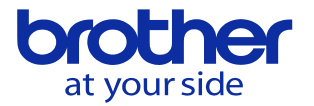

IO2026: CTS降圧していないを解除したい

このアラームはクーラントによる配管内の圧力異常が原因で発生します。 配管内に溜まったクーラントを排出する必要があります。 CTS非対応の工具/ホルダが原因でクーラントが溜っている場合、簡単な解決方法として 工具交換をすることで排出を行います。 アラームが発生した状態では機械を動作出来ないため、一時的にユーザパラメータの一部 を変更します。

以下の手順はアラームを解除して機械を操作出来る状態にするための手順です。 根本的な対処方法ではないため、アラーム解除後はアラームが発生した原因を突き止め 対処して下さい。

## 操作パネルのキー配置

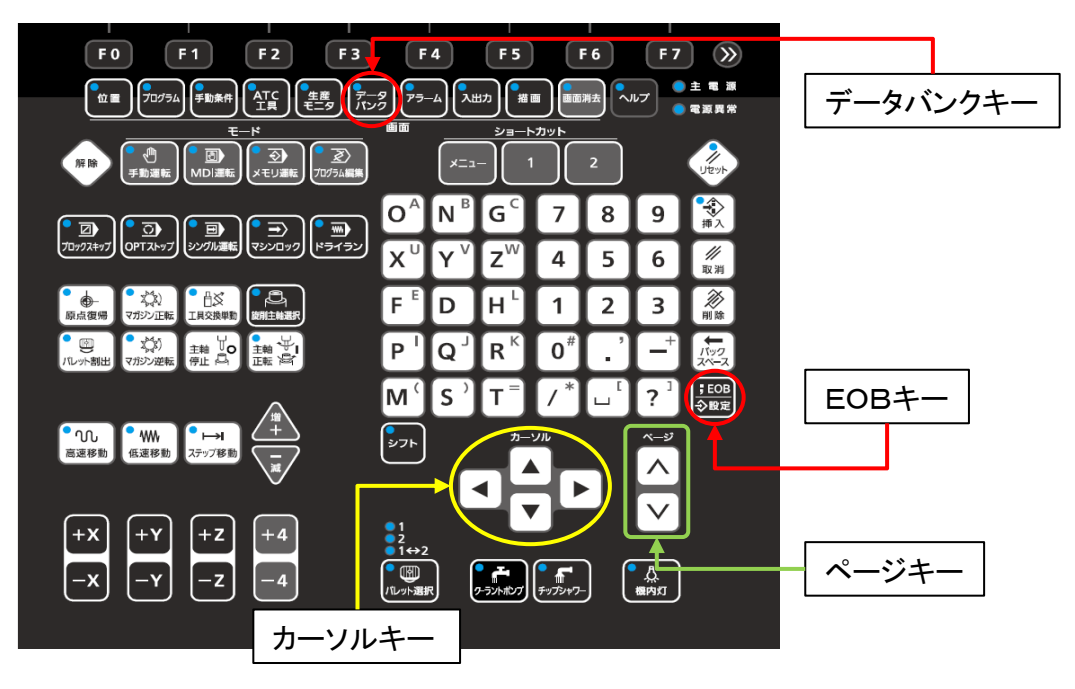

以下の手順でユーザパラメータを変更します。

- 1.データバンクキーを押して下さい。
- 2.F4キー(ユーザパラメータ)を押して下さい。
- 3.F1キー(スイッチ1)を押して下さい。
- 4.0138 CTS降圧確認遅延時間の値をメモして下さい。
- 5.0138 CTS降圧確認遅延時間の値を0へ変更します。

変更手順:0138 CTS降圧確認遅延時間へカーソルを合わせます。 次に操作パネルの数値キーで0を入力して下さい。 次に操作パネルの;EOB/設定キーを押して下さい。 次にF0キー(終了モード)を押して下さい。 次にF0キー(編集終了)を押して下さい。

6.リセットキーを押して下さい。

以上の手順でアラームを解除し、手動運転モードで工具交換をしてください。

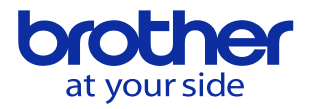

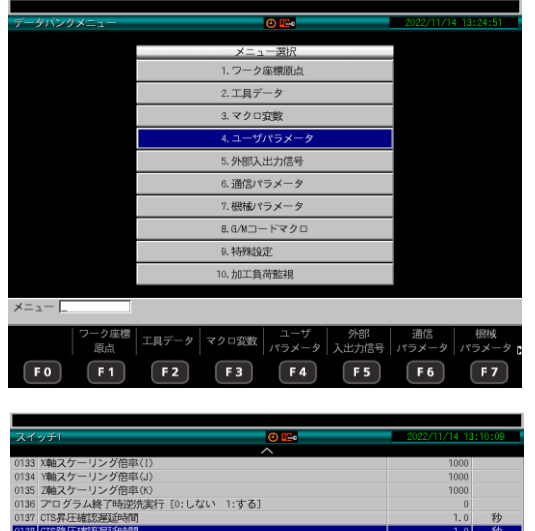

## 変更手順1

データバンクキーを押すとこの画面になります。 4.ユーザパラメータを選択、EOBキーを押す または、F4キー(ユーザパラメータ)を押します。 変わった画面でF1キーを押します。

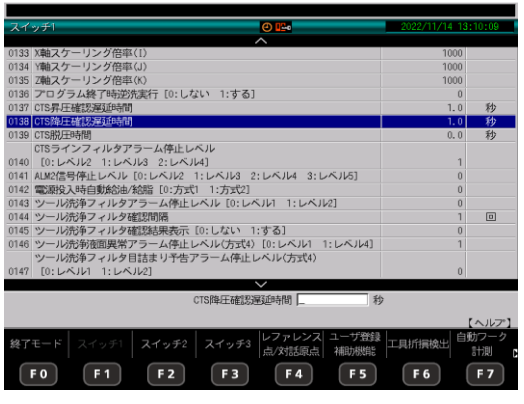

変更手順2-5 F1キー(スイッチ1)の画面です。 ページキー↓で138にカーソルを合わせます。 元の値をメモしてください。 メモしたら0を入力します。 EOBキーを押します。 F0キー(終了モード)を押します。 F0キー(終了終了)を押します。

元に戻す場合は0138へメモした値を入力し EOBキーを押し、F0キーを2回押します。

工具交換を終えたら先ほど変更した 0138 CTS降圧確認遅延時間の値をメモした 値に戻し操作完了となります。

元の値へ戻す変更手順

- 1.データバンクキーを押して下さい。
- 2.F4キー(ユーザパラメータ)を押して下さい。
- 3.F1キー(スイッチ1)を押して下さい。
- 5.0138 CTS降圧確認遅延時間をメモした値へ変更します。 変更手順:0138 CTS降圧確認遅延時間へカーソルを合わせます。 次に操作パネルの数値キーでメモした値を入力して下さい。 次に操作パネルの;EOB/設定キーを押して下さい。 次にF0キー(終了モード)を押して下さい。 次にF0キー(編集終了)を押して下さい。

以上で元の値へ変更完了です。